# **Panasonic**

# **間取り図積算 ライフスタイルフィット連携** 操作マニュアル

### **2024年4月17日 建築システム事業部**

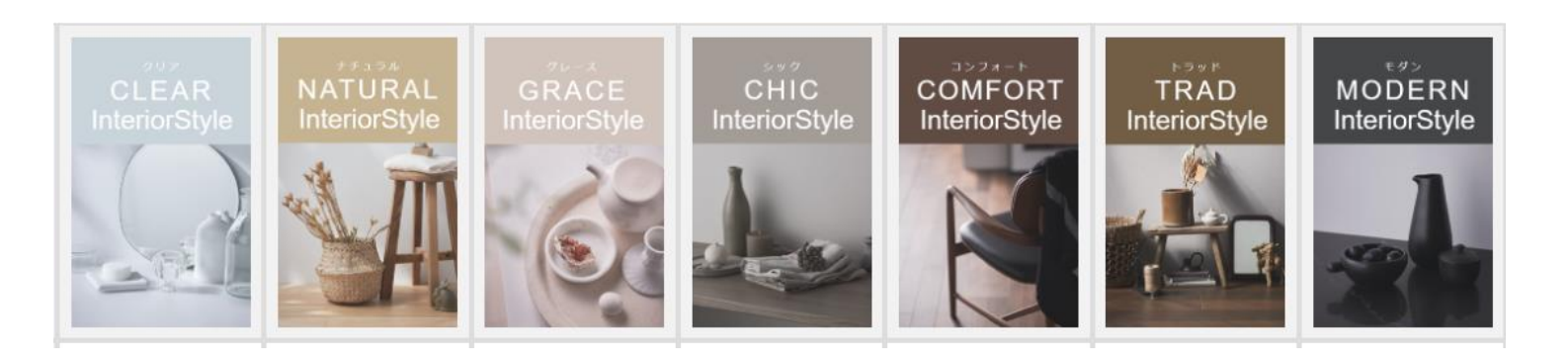

### **当社が提案したいプランを簡単に生成し、充実したバリエーション提案を実現**

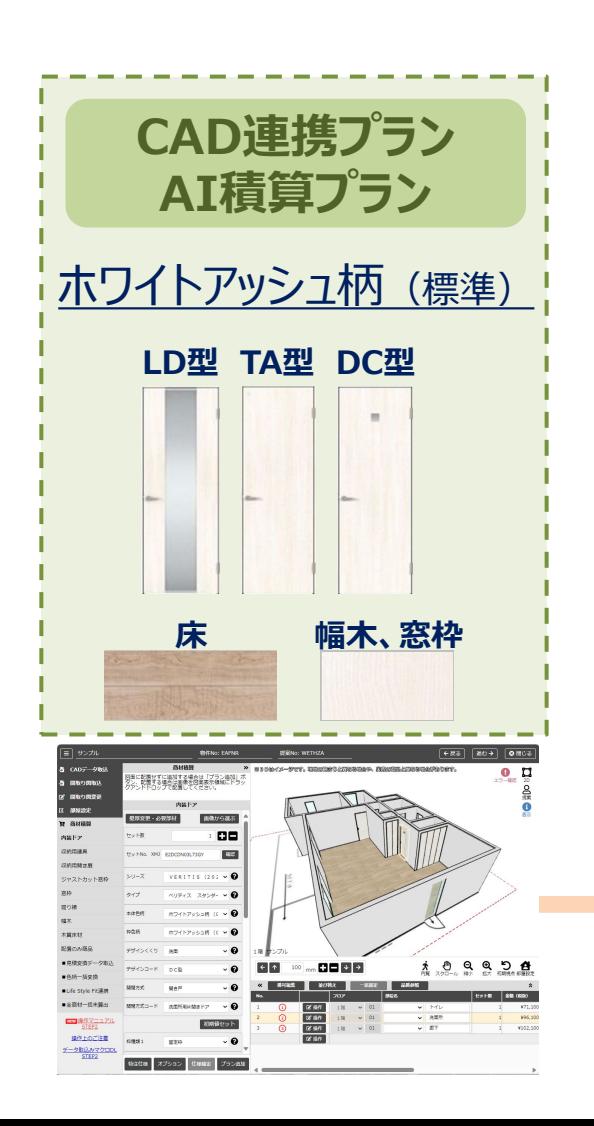

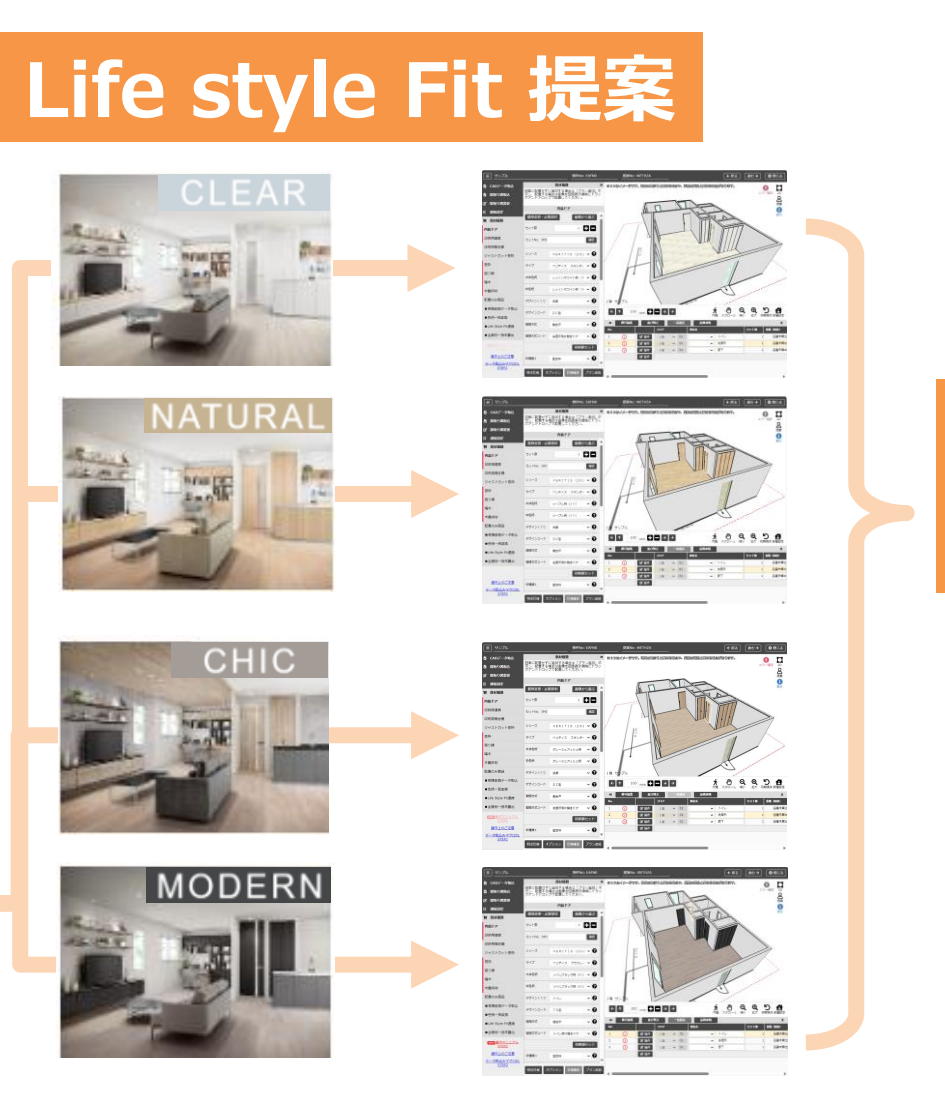

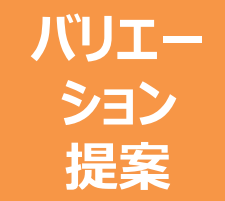

# **操作の流れ <sup>3</sup>**

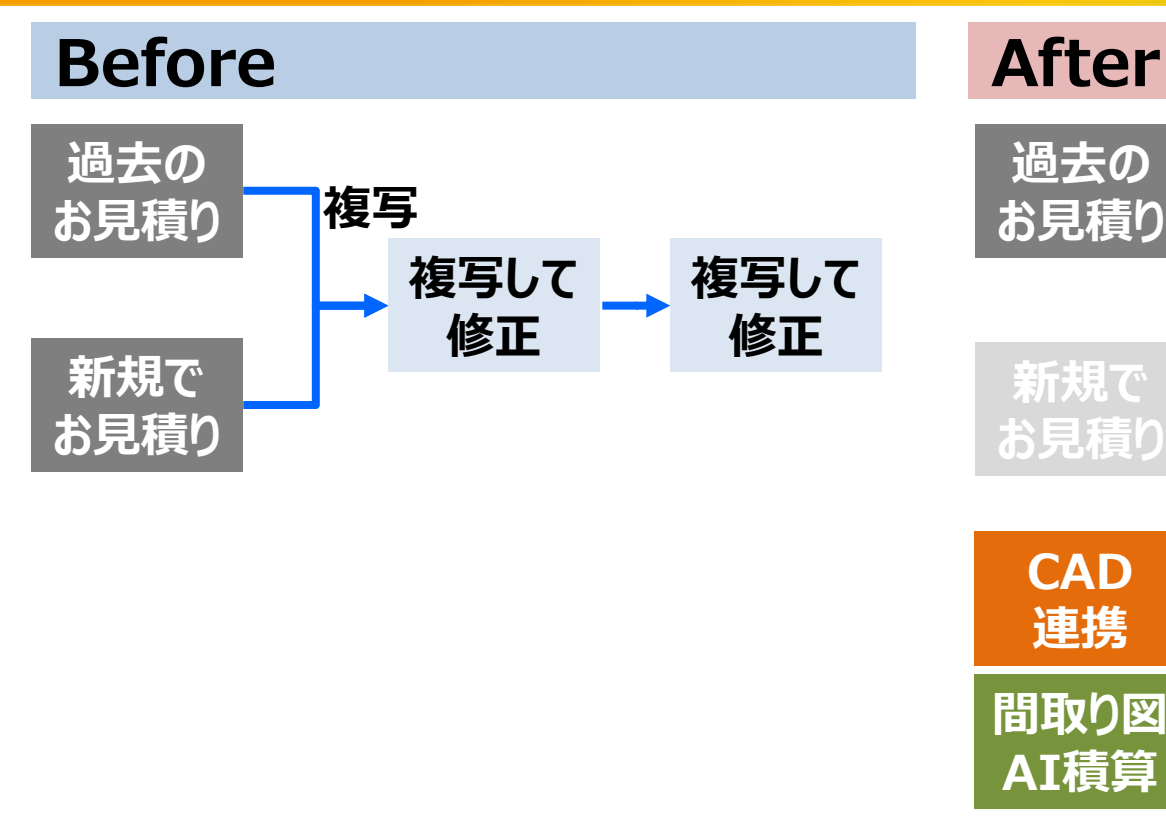

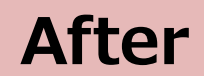

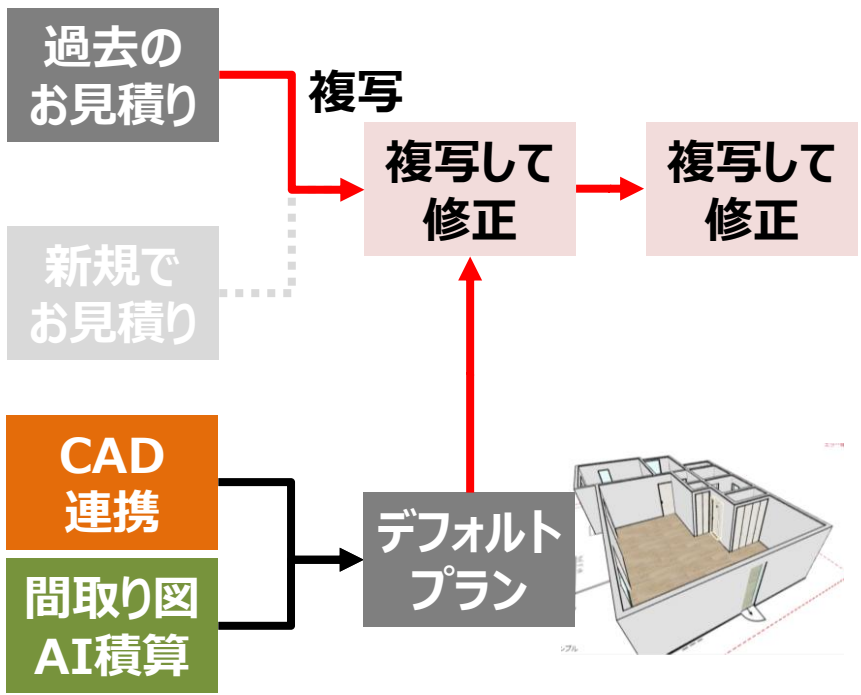

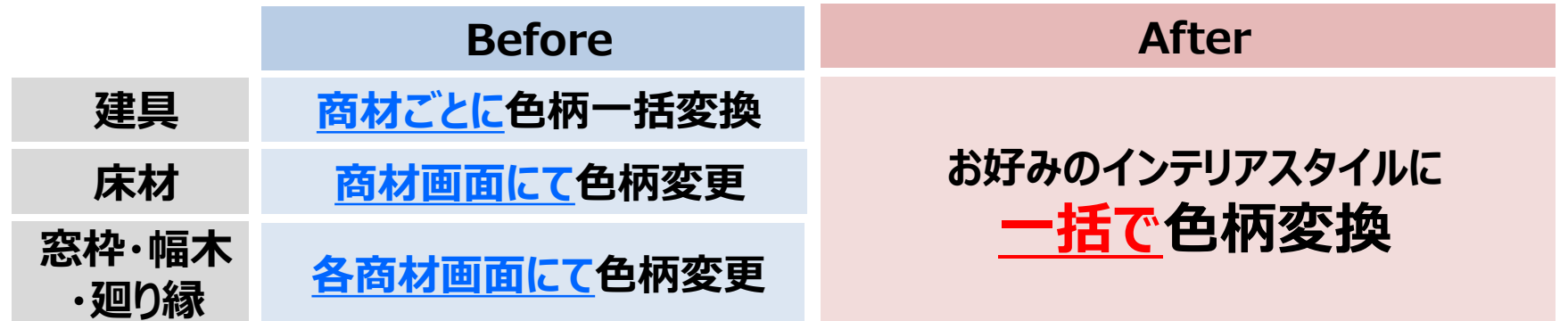

# **LSF連携 ①【Life style Fit連携】ボタン <sup>4</sup>**

#### **商材積算画面で【Life style Fit連携】ボタンを押します。**

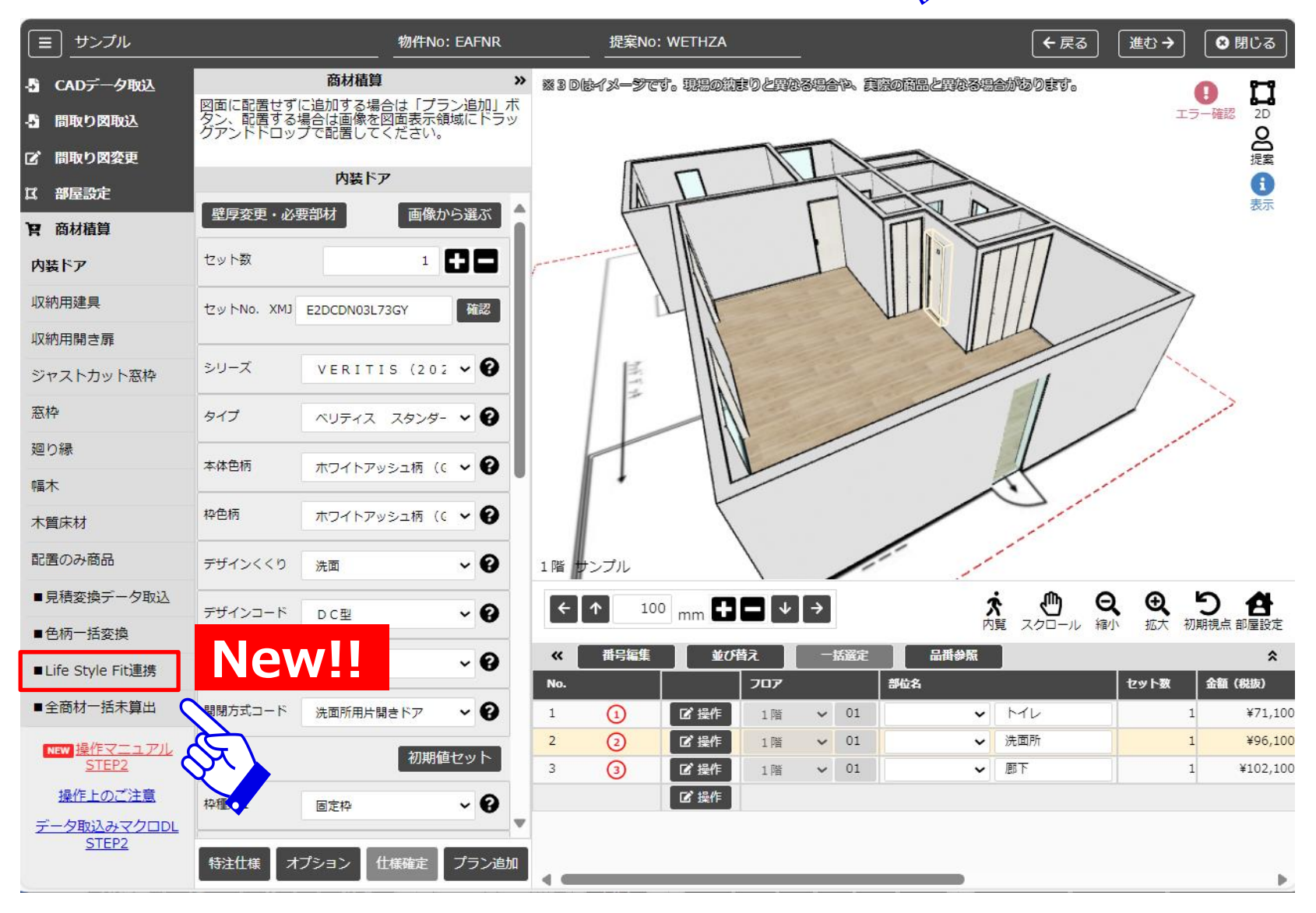

# **LSF連携 ②スタイル選択画面 <sup>5</sup>**

#### **ポップアップで出てくる7つのインテリアスタイルから、スタイル画像を選択します。**

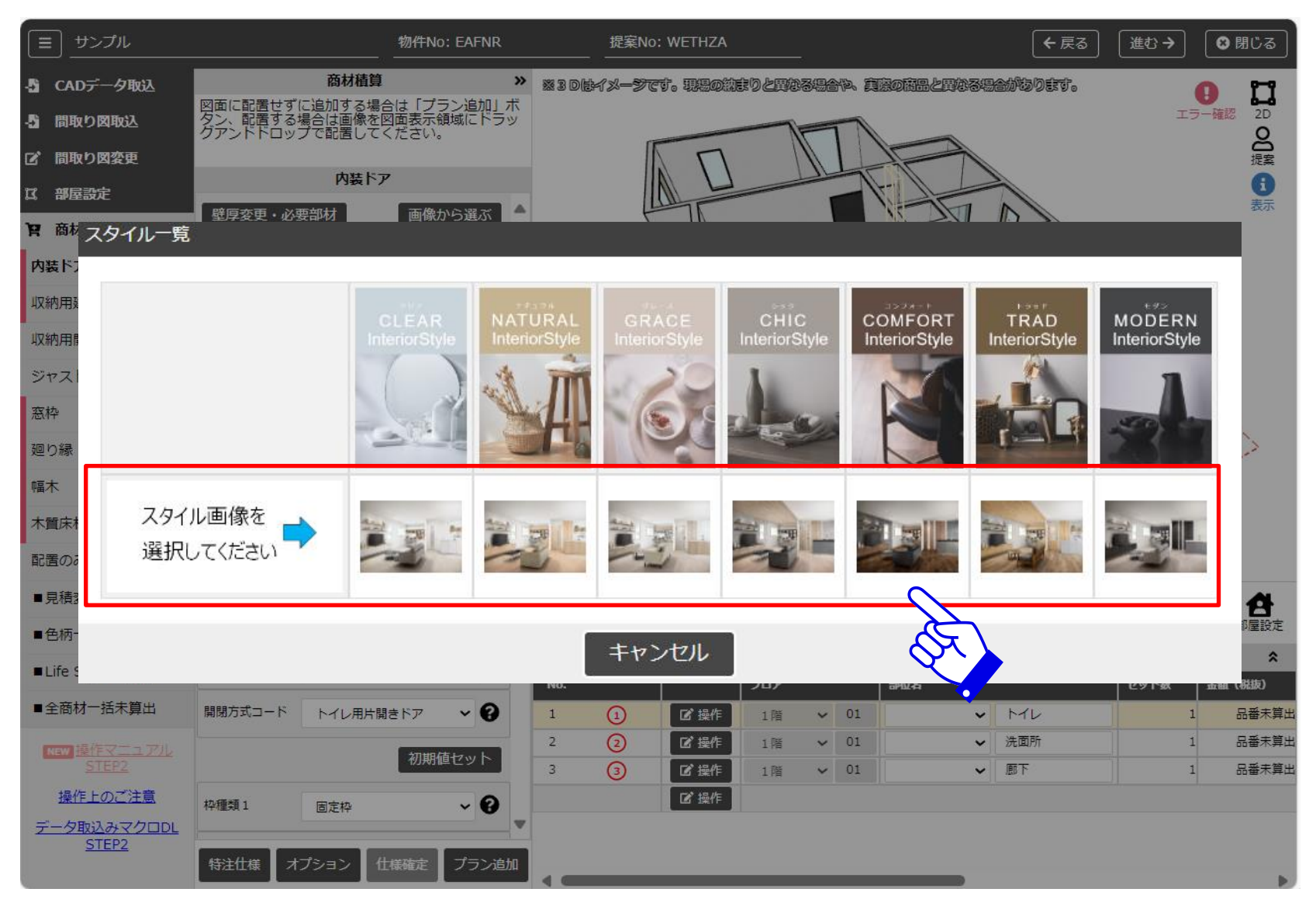

### **LSF連携 ③実行画面 <sup>6</sup>**

#### **対象の商品、適用するフロアーを確認し、【実行】ボタンを押します。**

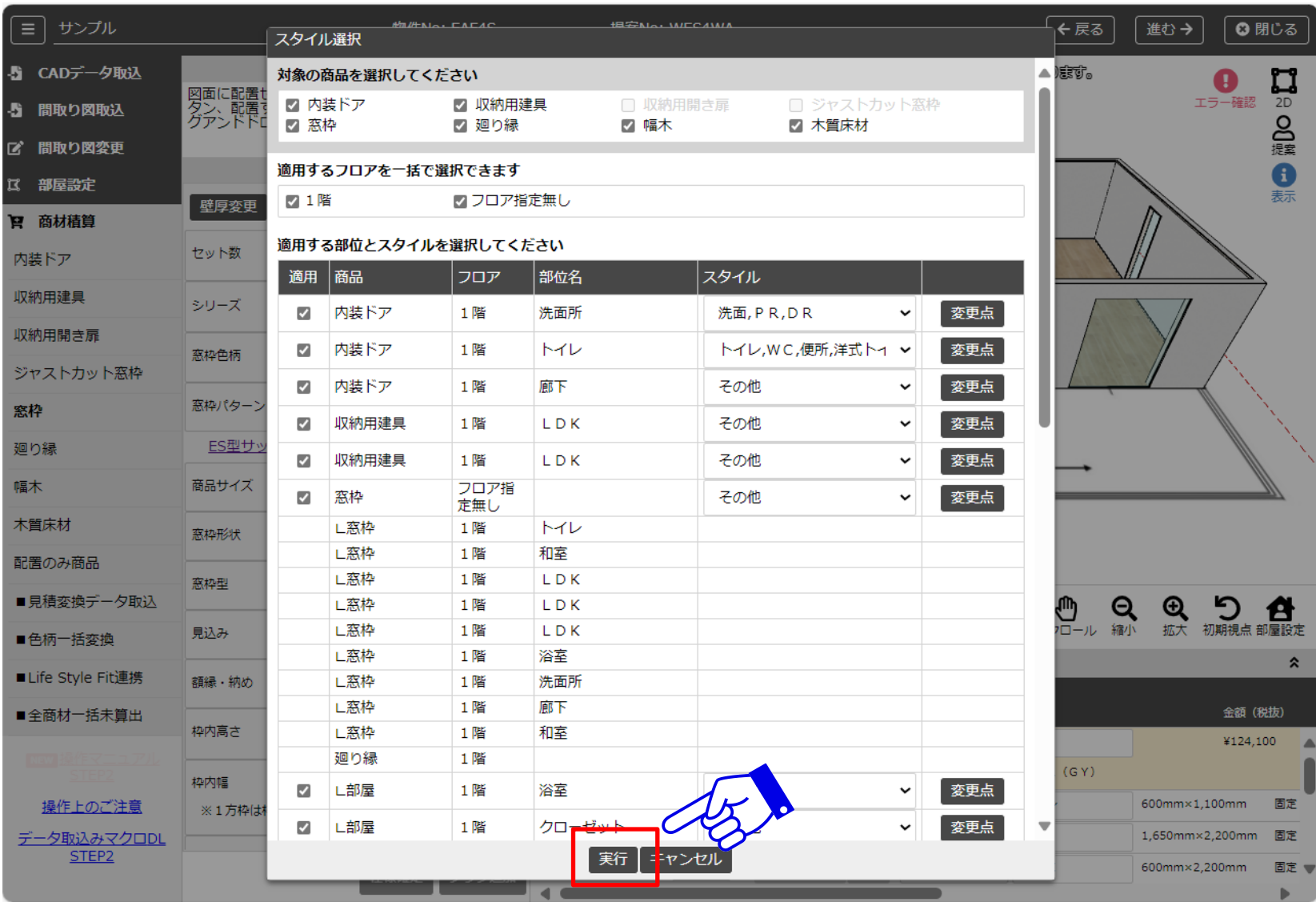

### **LSF連携 ④実行確認画面 <sup>7</sup>**

#### **実行確認結果が表示されるので、【実行】ボタンを押します。**

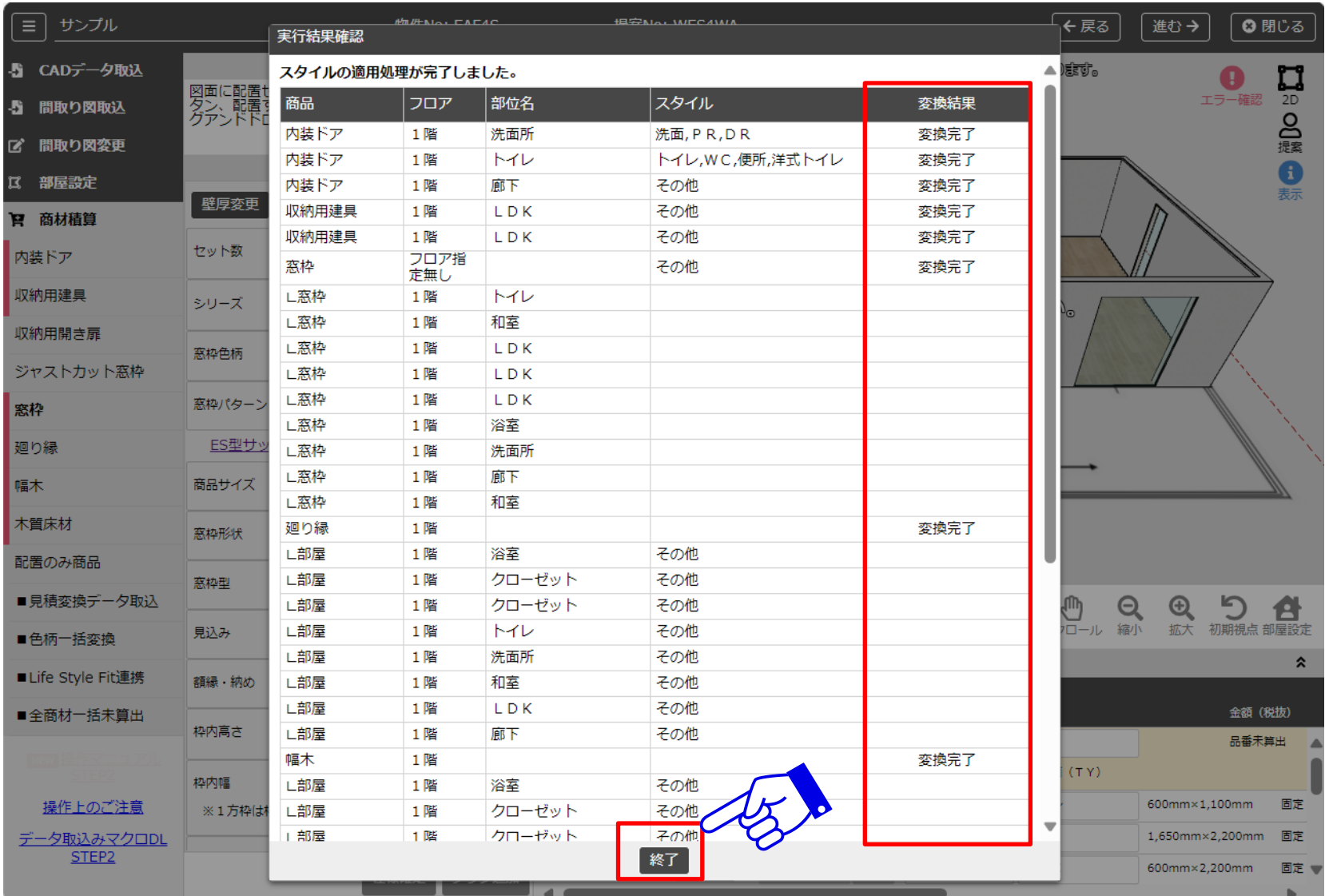

## **LSF連携 ⑤商材積算画面 <sup>8</sup>**

#### **一括変換が完了したので、各商材で内容を確認し、一括選定をしてください。**

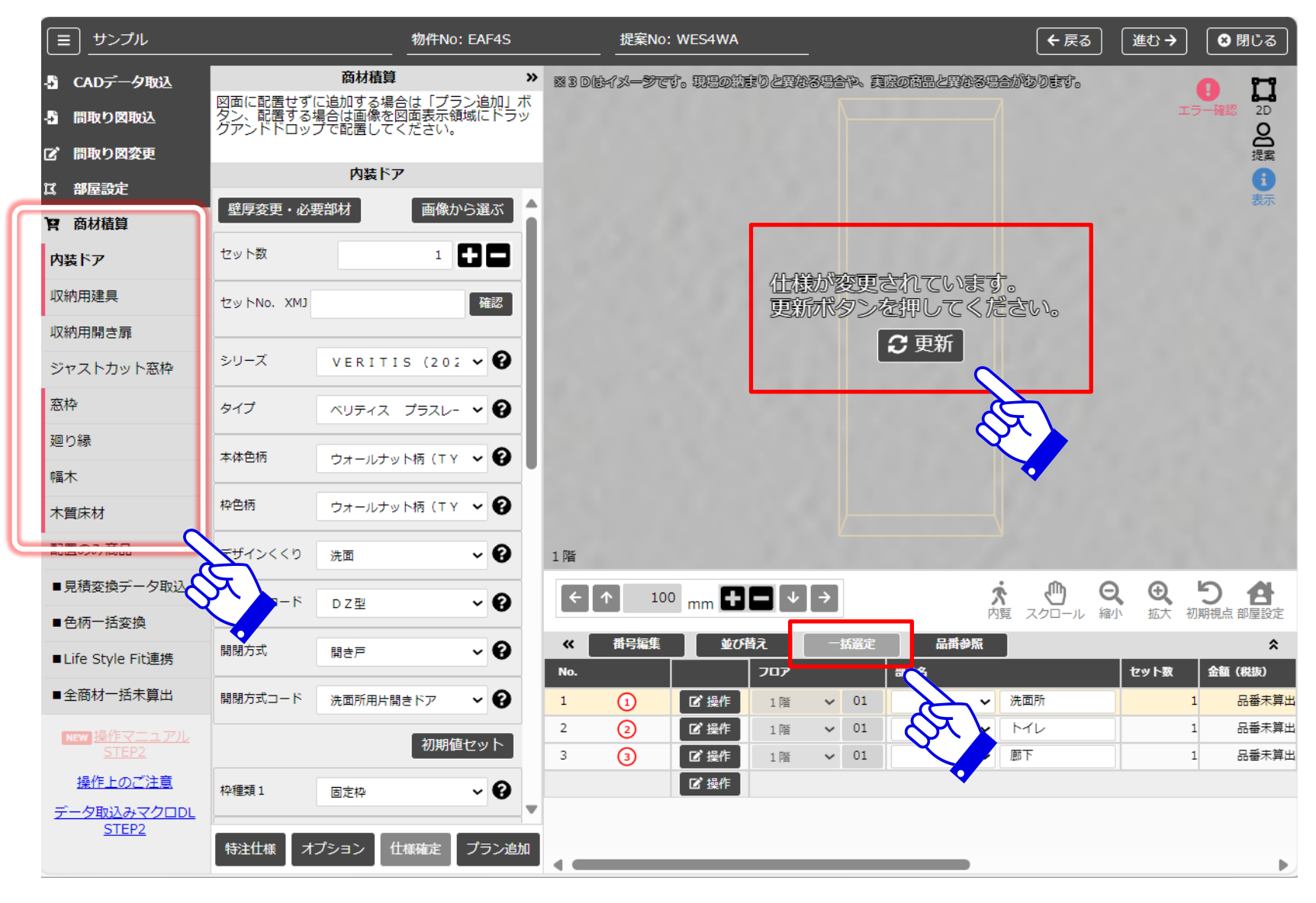

# **スタイルごとの設定内容について(1/2) <sup>9</sup>**

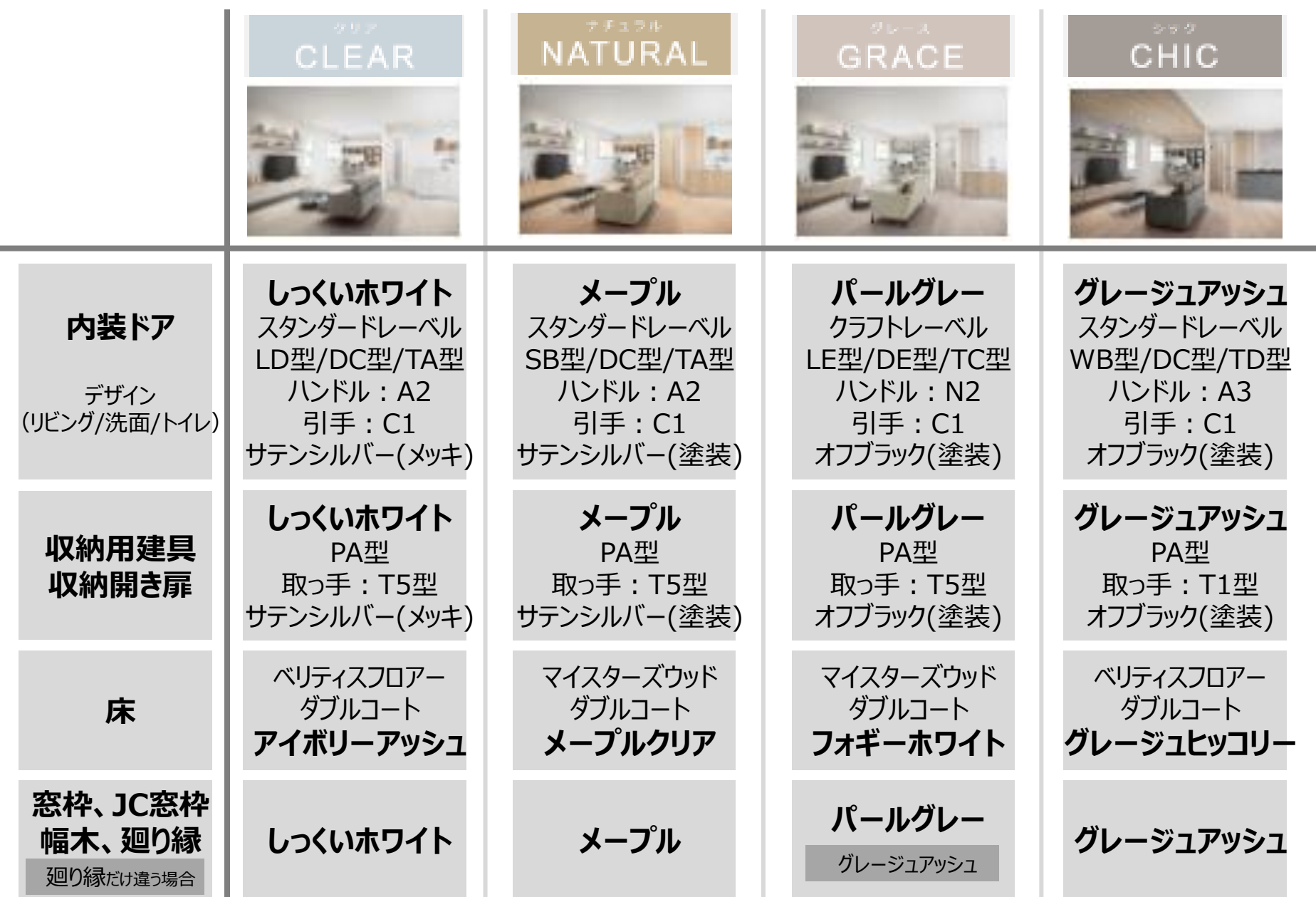

# **スタイルごとの設定内容について(2/2)**

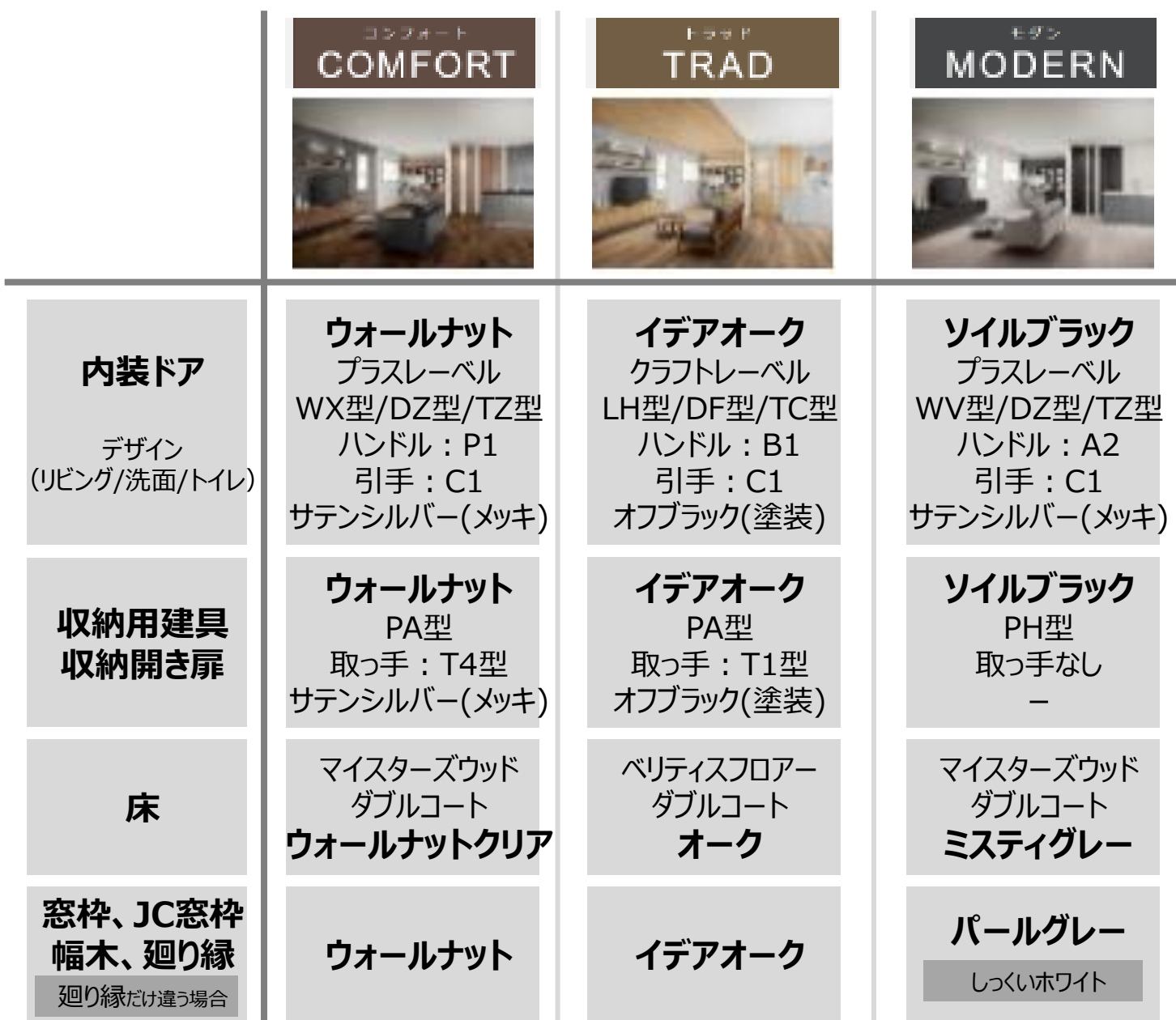

# **エラーになった場合について <sup>11</sup>**

#### **エラーになった部位は、ハンドで選定してください。**

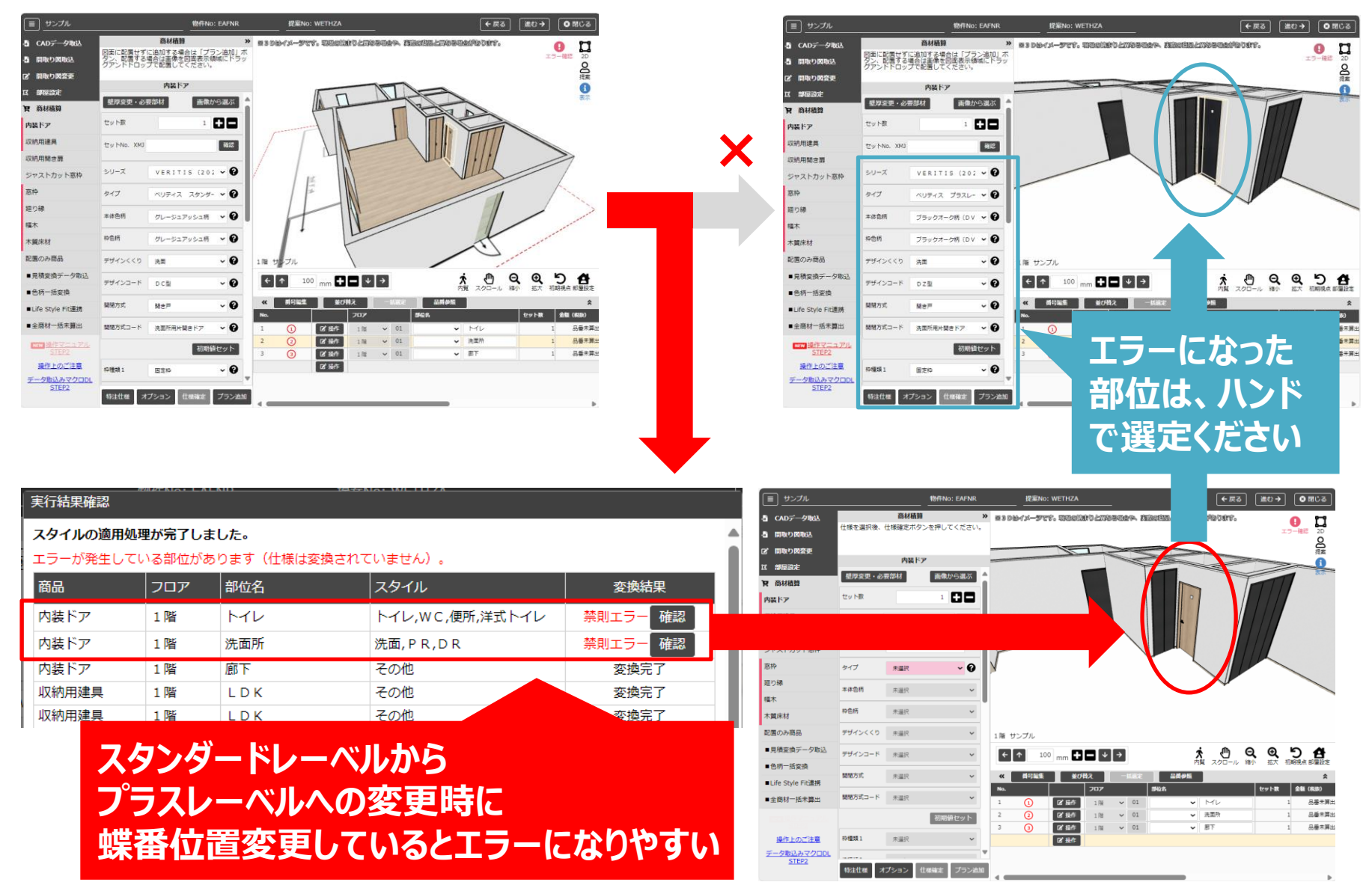